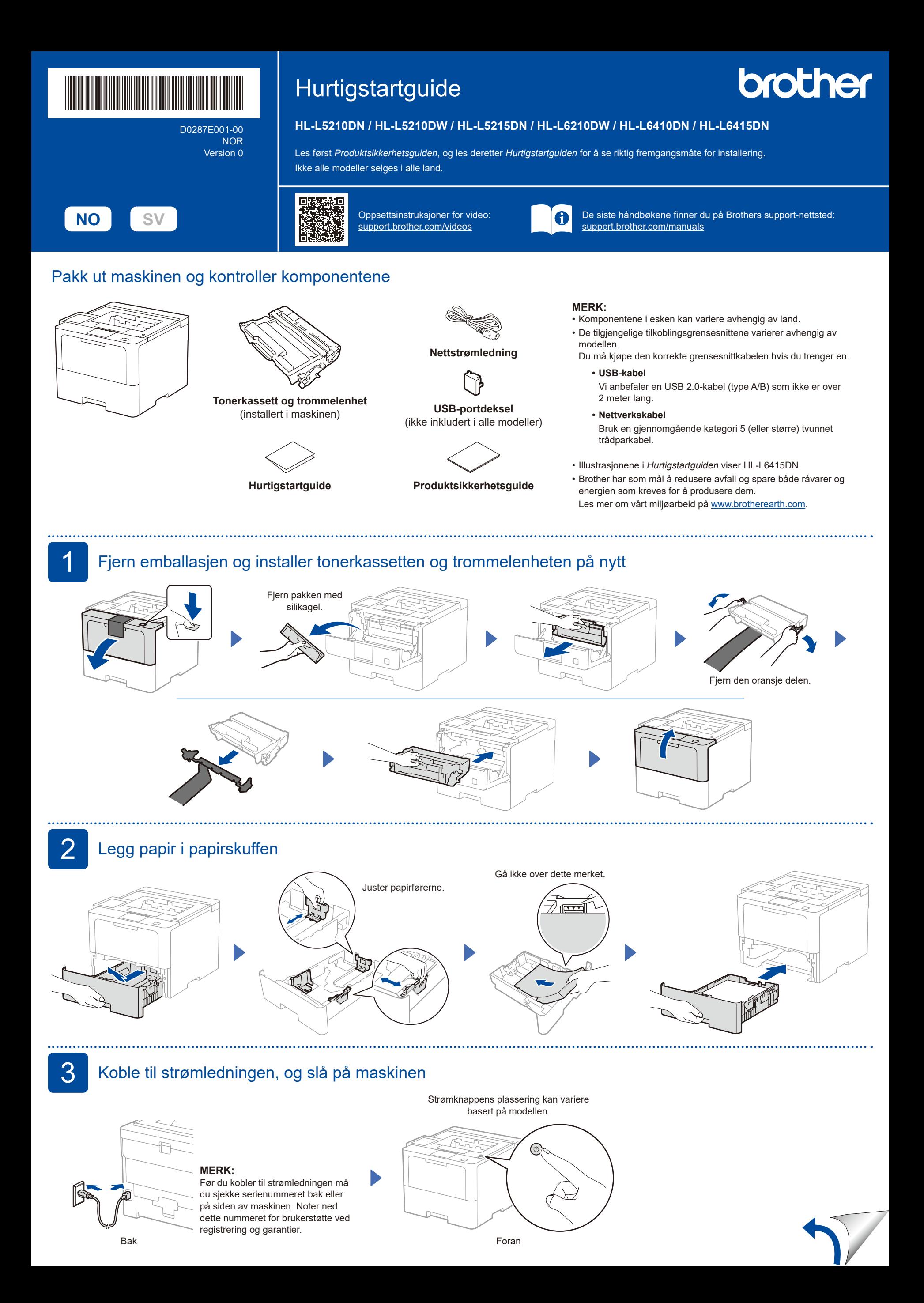

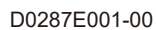

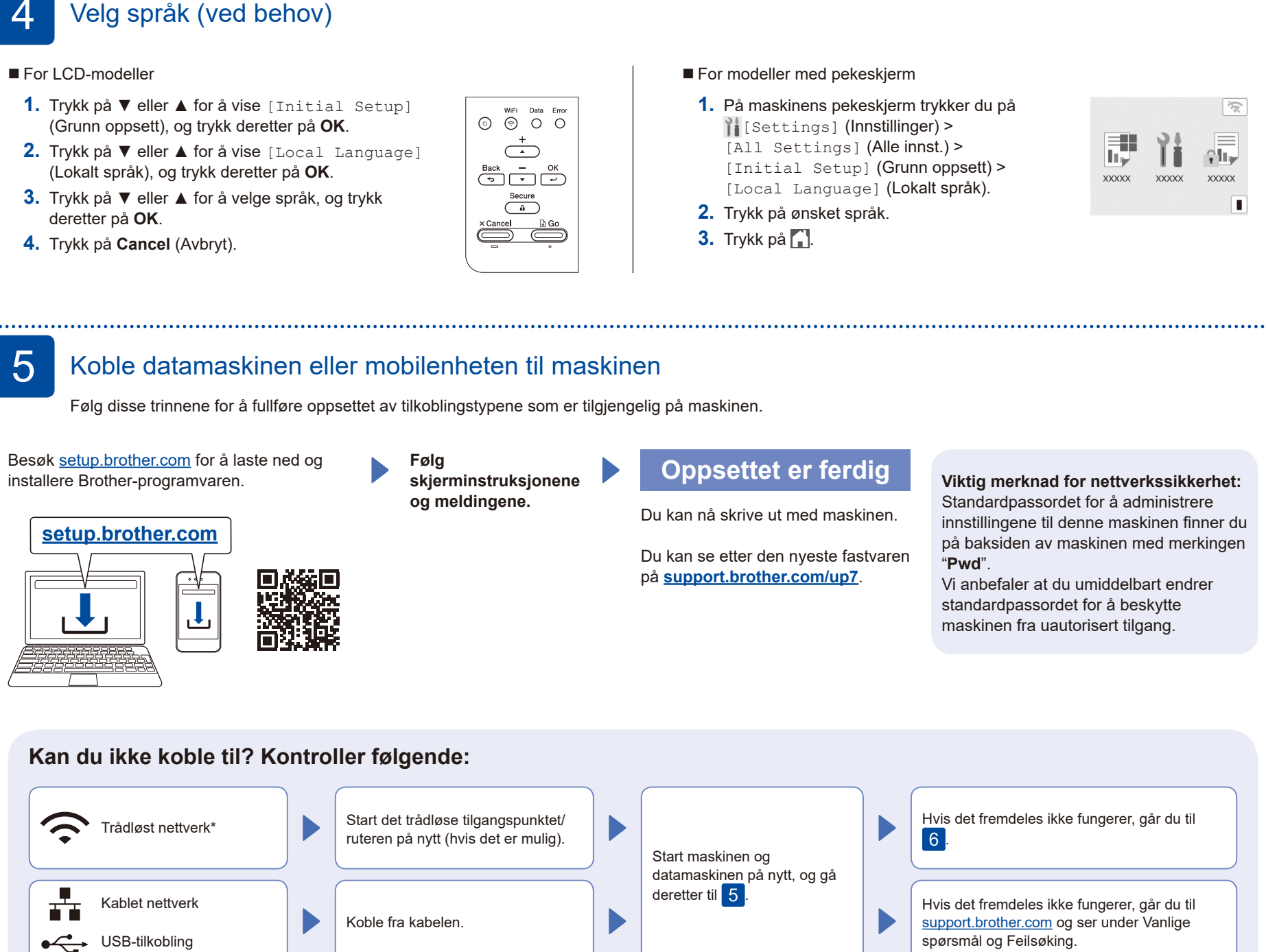

\* For enkelte modeller kan den trådløse nettverkstilkoblingen bare brukes når den trådløse modulen er installert.

## 6 Manuell trådløs tilgang (trådløse modeller)

Hvis det trådløse oppsettet ikke er vellykket, kan du prøve å sette opp tilkoblingen manuelt. For enkelte modeller kan den trådløse nettverkstilkoblingen bare brukes når den trådløse modulen er installert.

Finn SSID-en (nettverksnavnet) og nettverksnøkkelen (passordet) til det trådløse tilgangspunktet/ruteren, og skriv dem ned i tabellen nedenfor.

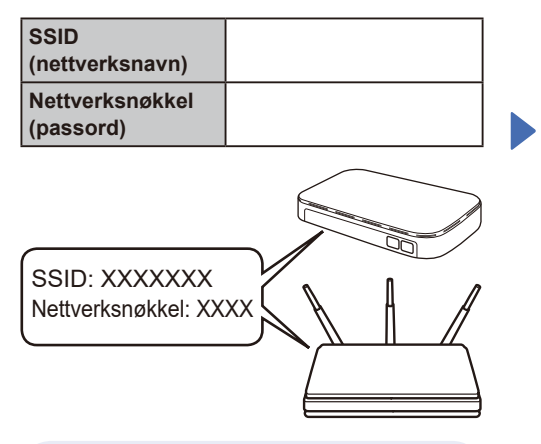

Hvis du ikke finner denne informasjonen, kan du høre med nettverksadministrator eller produsenten av det trådløse tilgangspunktet/ruteren.

For LCD-modeller

Når du skal velge hvert menyvalg, trykker du på ▲ eller ▼ og deretter på **OK** for å bekrefte. Velg [Nettverk] > [WLAN(Wi-Fi)] >

[Finn nettverk]. Følg LCD-instruksjonene.

For modeller med pekeskjerm

Trykk på  $\geq$ [Finn Wi-Fi-nettverk]. Følg LCD-instruksjonene.

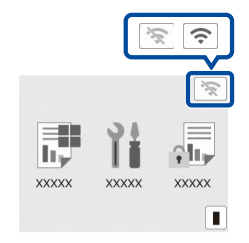

Velg SSID (nettverksnavn) for tilgangspunktet/ruteren, og skriv inn Nettverksnøkkel (passord).

For LCD-modeller

Trykk og hold (eller trykk gjentatte ganger på) ▲/▼ for å velge et av de følgende tegnene: 0123456789abcdefghijklmnopqrstuvwxyz

ABCDEFGHIJKLMNOPQRSTUVWXYZ (mellomr.)!"#\$%&'()\*+,-./:;<=>?@[\]^\_'{|}~

Når det trådløse oppsettet er fullført, viser pekeskjermen/LCD-skjermen [Tilkoblet].

Hvis oppsettet mislykkes, starter du Brother-maskinen og det trådløse tilgangspunktet/ruteren på nytt og gjentar  $|6|$ 

Hvis det fortsatt ikke fungerer, kan du besøke **[support.brother.com](https://support.brother.com)**.

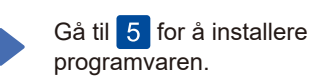